2023

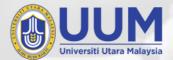

# DASHBOARD MANUAL

**UUM Living Campus 2030 Progress Tracker** 

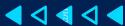

Associate Prof. Dr. Masnita Misiran Associate Prof. Dr. Zahayu Md Yusof Engku Adlina Batrisyia Engku Muhammad Nazri

Prepared by: Centre for Testing, Measurement & Appraisal

## WHAT'S INSIDE?

| CONTENTS                        | PAGES |
|---------------------------------|-------|
| INTRODUCTION                    |       |
| Getting to know dashboard       | 1     |
| Google Looker Studio            | 2     |
| STEP-BY-STEP GUIDE              |       |
| Before creating a dashboard     | 3     |
| Start creating a dashboard      | 4     |
| Labelling and naming            | 6     |
| Adding scorecards (by SDG)      | 7     |
| Adding scorecards (by progress) | 9     |
| Adding a donut chart            | 11    |
| Adding a table                  | 12    |
| Adding controls/filters         | 15    |
| Inserting images                | 16    |
| Final Check!                    | 17    |

## INTRODUCTION

Get to know dashboard

#### What is dashboard?

A dashboard is like a control center for your data. It's a single, interactive display that brings together various pieces of information from different sources, presenting them in a way that is easy to understand at a glance.

#### What's so special about dashboard?

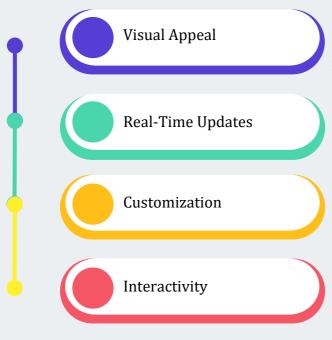

Dashboards use **charts**, **graphs**, and other **visual elements** to make data more engaging and accessible. Instead of drowning in spreadsheets, you get a **colorful** and **intuitive display**.

Just like your car's dashboard gives you real-time feedback, digital dashboards can pull in **live data**, ensuring that you're always working with the **latest information**.

Dashboards are like **digital canvases**. You can tailor them to your needs, **rearranging elements**, **adding widgets**, and selecting the data that matters most to you.

Unlike static reports, dashboards allow you to interact with your data. **Click on a chart** to see more **details** or adjust settings to **focus on specific aspects**.

### Why should we use dashboard?

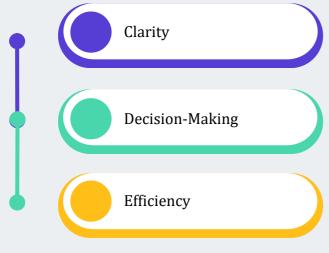

Dashboards **cut through the data noise**, presenting information in a way that's clear and understandable.

With a quick glance, you can **make informed decisions**. It's like having a GPS for your **business insights**.

Instead of sifting through endless reports, a dashboard streamlines your data analysis, **saving time and effort**.

# INTRODUCTION

**Google Looker Studio** 

There are a many tools that can be used to develop dashboards such as Tableau, Microsoft Power BI, and Google Looker Studio. In our case, we use **Google Looker Studio** as it is **free**, **easily accessed**, and **user-friendly**.

### What is Google Looker Studio?

Google Looker Studio stands as a business intelligence assistant, offering a range of tools for data exploration, analysis, and visualization. It empowers users to craft and personalize dashboards, reports, and various data visualizations.

#### How to access Google Looker Studio?

- 1. Open <a href="https://lookerstudio.google.com">https://lookerstudio.google.com</a>
- 2. Click "**USE IT FOR FREE**".
- 3. **Sign in** by entering email address and password of your google account.

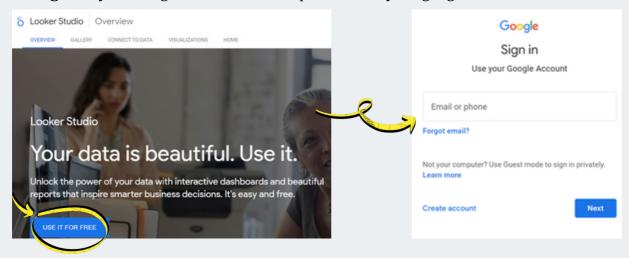

Now that you understand the basics, let's get started!

Before creating a dashboard

#### **Step 1: Define the purpose & objectives**

- Determine what you **aim** to accomplish
- Identify essential key performance indicators (**KPIs**) and **metrics**
- Specify the necessary data sources

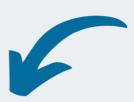

### **Step 3: Prepare data**

- Standardize the **format** e.g. dates, letters capitalization, numbering
- Make sure the KPIs and metrics to be displayed are in columns
- Remove unwanted repetitive data

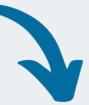

### Step 2: Collect data

Data for the analysis can possibly be extracted from **various sources** like:

- Online
- Your existing data file
- Google Forms survey

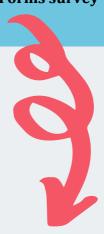

\*\*\* If you opt for **Google Forms** survey, the responses data can be converted into **Google Sheets** by clicking:

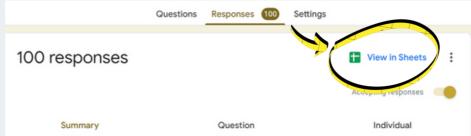

Start creating a dashboard

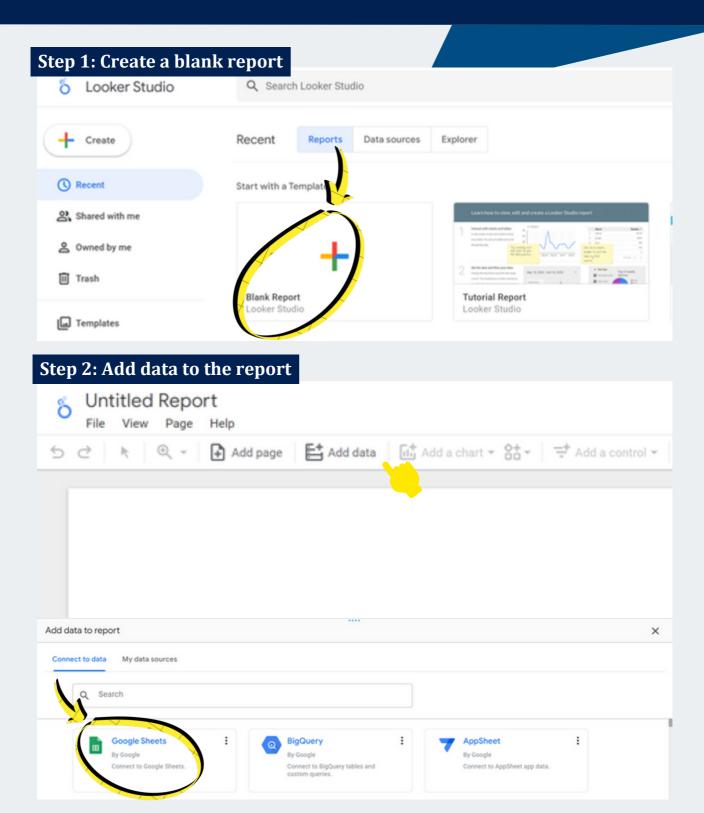

There are many other options of sheet/software that can be connected, but the simplest and the most convenient on is Google Sheets.

Start creating a dashboard

### Step 3: Choose spreadsheet & worksheet

Pick the corresponding spreadsheet & worksheet where the data you would like to use is located. Follow the numberings and arrows below to add the data to report.

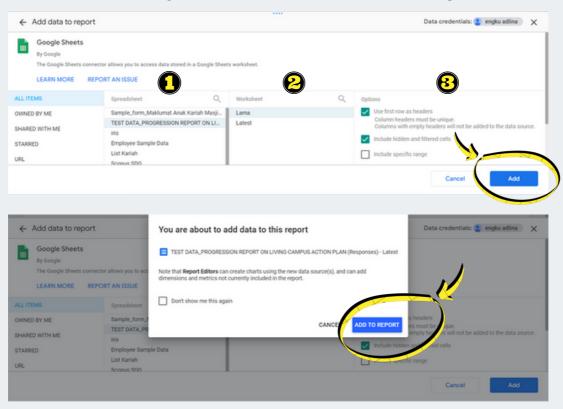

A blank report will be created as shown below. The following table is default table which is automatically generated. It can just be deleted if it is unnecessary for the report.

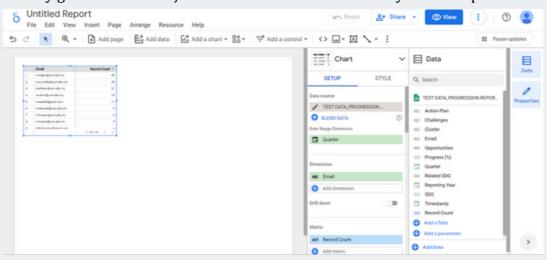

Labelling and naming

### Step 1: Add dashboard name/title

Click the text icon to add text and place the text box at a your desired title spot.

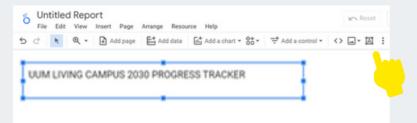

#### **Step 2: Adjust the settings**

To customize the text font and style, go to text properties and set them to your preferences.

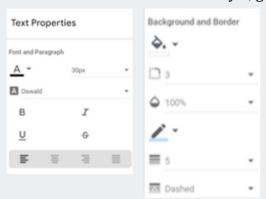

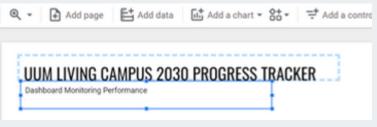

UUM LIVING CAMPUS 2030 PROGRESS TRACKER

The settings will result in the above title style. Caption/description of the dashboard can also be inserted below the title.

### Step 3: Repeat for sections labelling

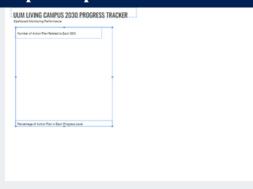

Partition of the sections can be planned based on suitability and space needed. The labels can be added by repeating Step 1 and Step 2 above.

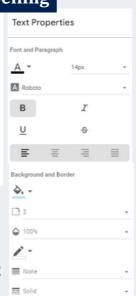

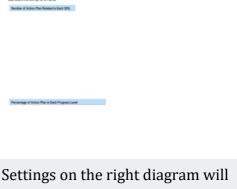

Settings on the right diagram will result in the above style of section label.

Add Border Shadow

Adding scorecards (by SDG)

### Step 1: Add a chart -> Scorecard

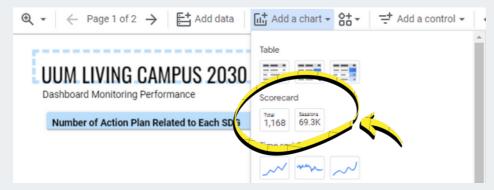

Scorecard can be used to display important numbers and can be inserted by picking it under chart category.

### **Step 2: Set the metrics**

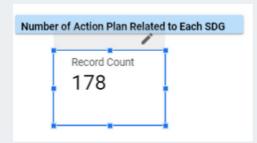

This diagram shows default scorecard style and label. To adjust the settings, click on the pencil. In this case, to obtain the number of action plans related to each SDG, choose "SDG" as the metric and change the type of data as "Count Distinct (CTD)". Follow the numberings below.

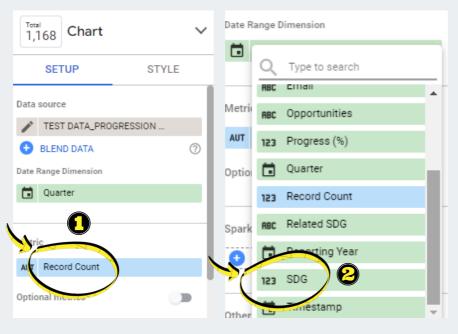

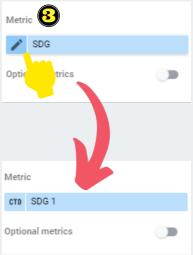

Let's try to obtain the number of action plans related to SDG 1 as an example.

Adding scorecards (by SDG)

### Step 3: Add scorecard filter

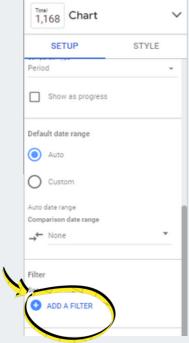

In this case, we need to add a filter to only count the distinct action plans related to SDG 1. Therefore, at the bottom part of the setup sections, click "Add a Filter".

Then, we will be brought to "Create Filter" tab.

- 1. Name the filter as "SDG 1",
- 2. Include SDG equal to (=) 1.
- 3. Click "Save".

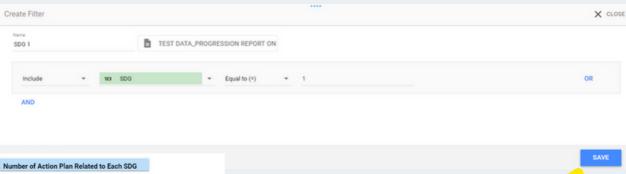

Repeat Steps 1 to 3 until the scorecard for SDG 17 is obtained. The diagram beside shows the plain scorecards arranged under the number of action plan related to each SDG section.

**Adding scorecards (by progress)** 

### Step 1: Add a chart -> Scorecard

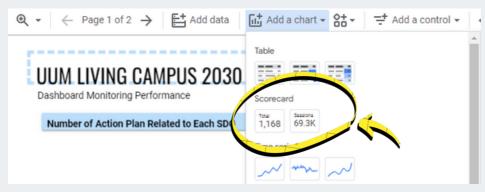

Next, we are going to add scorecards to display number of action plans based on their progress level.

#### **Step 2: Set the metrics**

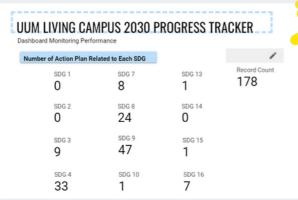

Place beside the previous section or anywhere suitable based on your planned arrangement.

1,168 Chart

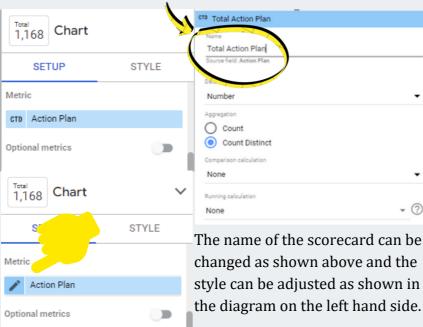

SETUP STYLE

Background and Border

3

100%

None

Solid

Add Border Shadow

**Adding scorecards (by progress)** 

#### **Step 3: Add scorecard filter**

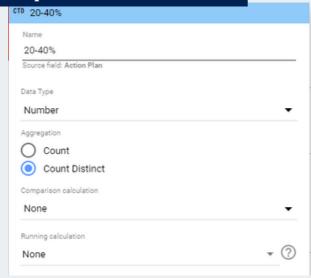

Since we need the scorecards to categorize the action plans by progress levels, again, filters are needed.

As an example, the third scorecard (after total action plans and 10-20%) can be named as 20-40%, the data type should be set as number and the aggregation is count distinct.

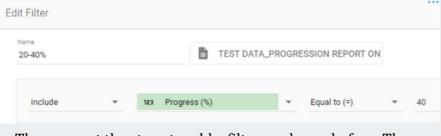

Then, repeat the steps to add a filter as shown before. The difference is we **include progress (%) equal to 40**. Then, click **save**.

By settings the style as shown in the left-hand side diagram, the scorecards will be displayed like the diagram below. Repeat the steps for each progress level by adding their respective filters.

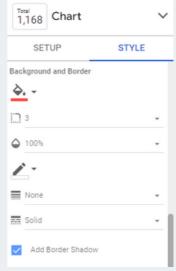

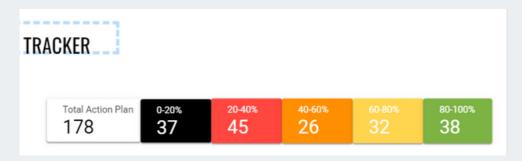

Adding a donut chart

### Step 1: Add a donut chart

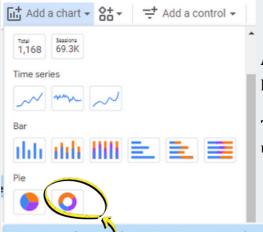

A donut chart is another version of pie chart that can portray the portion of different groups from total.

To insert it in the report, choose the donut chart under Pie category.

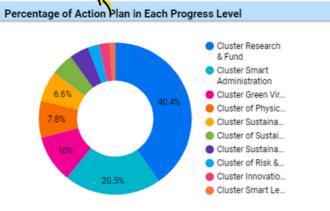

Default donut chart will look like the diagram beside, representing the portion percentage of each cluster.

We have to make changes as we would like to display the percentage of action plan in each progress level.

### Step 2: Adjust settings

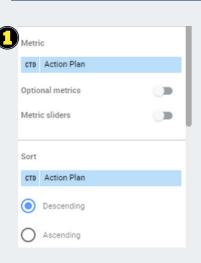

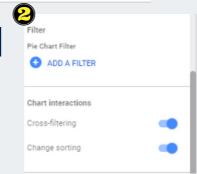

- 1. Set "Progress" as the dimesion, "Action Plan" as the metric and sort.
- 2. Enable cross-filtering and change sorting for interactive purpose.
- 3. Choose dimension values (progress level) to color the donut chart.

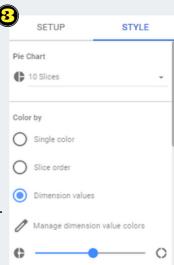

**Adding a table** 

### Step 1: Add a table

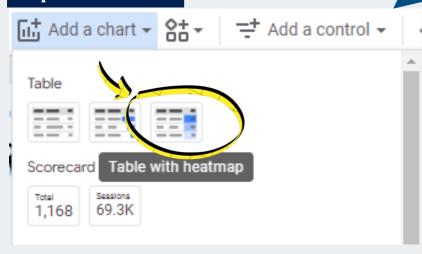

For detailed observation and progress tracking, we would like to display the action plans with their respective cluster, SDG, and progress level. Therefore, it is suitable to use table under chart category. Heatmap can be utilised for the progress level.

### **Step 2: Adjust settings**

Total Action Plan

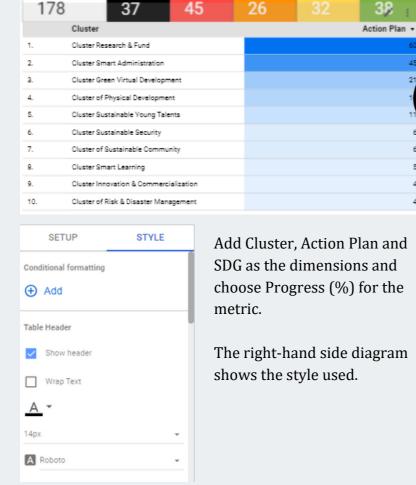

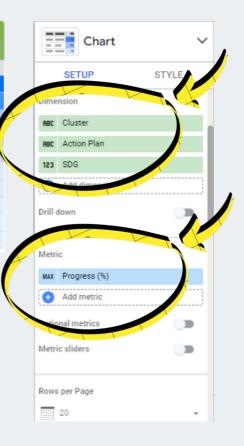

Adding a table

### Step 3: Create rules for the heatmap colors

For the heatmap, we need to create our own rules so that the color is based on progress levels instead of default tone. Follow the diagrams below for the correct settings.

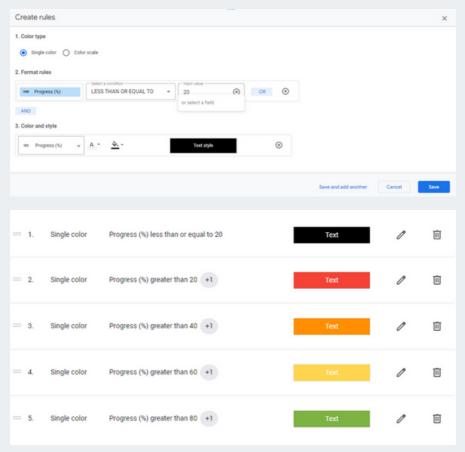

The final set of rules should be listed as shown in the above diagram.

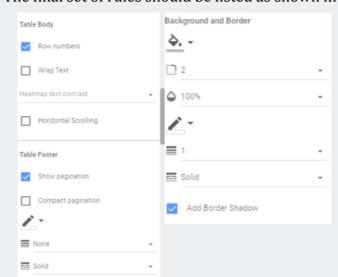

The settings for the table is done as shown in the right-hand side diagrams for convenient table display.

Adding a table

### Step 4: Check the color

The table will look like the diagram below if the settings are followed exactly similar.

|     | 78 0-20                   |                                                      |             | 80-100%<br>38 |
|-----|---------------------------|------------------------------------------------------|-------------|---------------|
|     | Cluster O O -             | Action Plan                                          | SDG         | Progress (%)  |
| 1.  | Cluster of Sustainable C  | Number of non-research activities with industry p    | artne 17    | 100           |
| 2.  | Cluster of Sustainable C  | Number of university social responsibility (USR) e   | event 11    | 40            |
| 3.  | Cluster of Sustainable C  | Offering Social Innovation Grants (SIGS)             | 11          |               |
| 4.  | Cluster of Sustainable C  | Collaborating with number of industrial partners     | rangi 17    | 40            |
| 5.  | Cluster of Sustainable C  | Number of practitioners from community/industr       | y wh 17     |               |
| 6.  | Cluster of Sustainable C  | Number of ad-hoc educational outreach activities     | s (e.g 4    | 100           |
| 7.  | Cluster of Risk & Disaste | Emergency Simulation Programme including Fire        | Drill. 11   | 40            |
| 8.  | Cluster of Risk & Disaste | Disaster Early Warning System (Flood and Hail)       | 13          | 20            |
| 9.  | Cluster of Risk & Disaste | Development of UUM Natural Hazard Risk Regist        | er 3        | 100           |
| 10. | Cluster of Risk & Disaste | On-campus disaster management plan. (Collating       | g eme 11    | 60            |
| 11. | Cluster of Physical Devel | Retrofit Existing and New Installations Light Fittin | ng to 7     | 80            |
| 12. | Cluster of Physical Devel | Scheduled The Centralized Air Condition System       | Oper 7      | 100           |
| 13. | Cluster of Physical Devel | Install Control System Using Devices                 | 7           | 80            |
| 14. | Cluster of Physical Devel | Promote Usage of Big Fan (HVLS Fan) at Suitable      | Areas 7     | 100           |
| 15. | Cluster of Physical Devel | Smart Pre-Valued Energy Meter                        | 7           | 80            |
| 16. | Cluster of Physical Devel | Save Water/Electricity Campaign Every Month          | 6           | 100           |
| 17. | Cluster of Physical Devel | Non-Renewable Water (NRW) Program                    | 6           | 100           |
| 18. | Cluster of Physical Devel | Variable Speed Drive Chiller (VSD) Installation      | 9           | 100           |
| 19. | Cluster of Physical Devel | SCADA System for monitoring electrical energy u      | sage 7      | 100           |
| 20. | Cluster of Physical Devel | BAS System to Control Air Condition (Smart Mon       | itoring) 11 | 100           |
|     |                           |                                                      | 1 - 20      | /178 < >      |

Adding controls/filters

### Step 1: Add a drop-down list

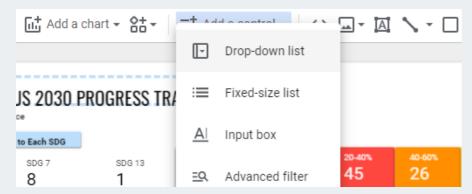

We need to add control(s) to filter and observe data based on certain condition. For example, to observe only data from year 2023, we need a "Year" control, to allow year(s) inclusion/exclusion.

#### **Step 2: Adjust settings**

In this case, we use drop-down list as the number of options for the filter are still reasonably small (only less than or equal to 10 options each)

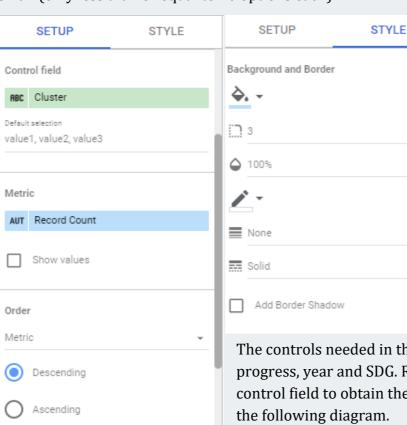

Let's say for the first control, we would like to filter the data by cluster. Therefore, Cluster should be set as the control field while Record Count should be set as the metric.

The customized style for the control is as shown in the diagram beside.

The controls needed in this dashboard are for cluster, progress, year and SDG. Repeat Step 1 and 2, toggling the control field to obtain the correct controls as shown in the following diagram.

**Inserting Images** 

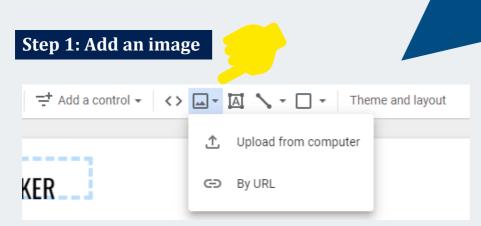

Google Looker Studio only allow images to be uploaded from computer, inserted by URL or copied from previous Looker Studio's reports. Therefore, we need to download/copy the URL of the images needed from Google or other sources beforehand.

### Step 2: Arrange the images accordingly

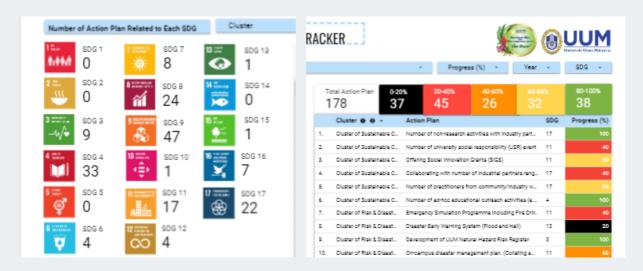

For this dashboard, the required images are logo for each SDG, living campus, and UUM. They are arranged properly as shown in the above diagrams.

**Final Check!** 

If the controls are functioning well and the information is correctly displayed from the original data source, the dashboard can be considered as successfully created.

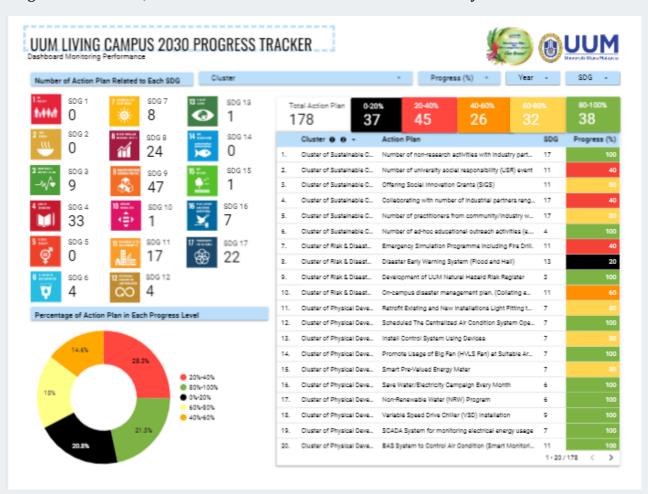

## CONTACTS

Centre for Testing, Measurement and Appraisal (CeTMA)

Universiti Utara Malaysia, 06010 Sintok, Kedah

+604-924 4981

http://cetma.uum.edu.my cetma@uum.edu.my